# **Carte SmartStrike**

# Manuel d'accessoires

532321-1FR\_A

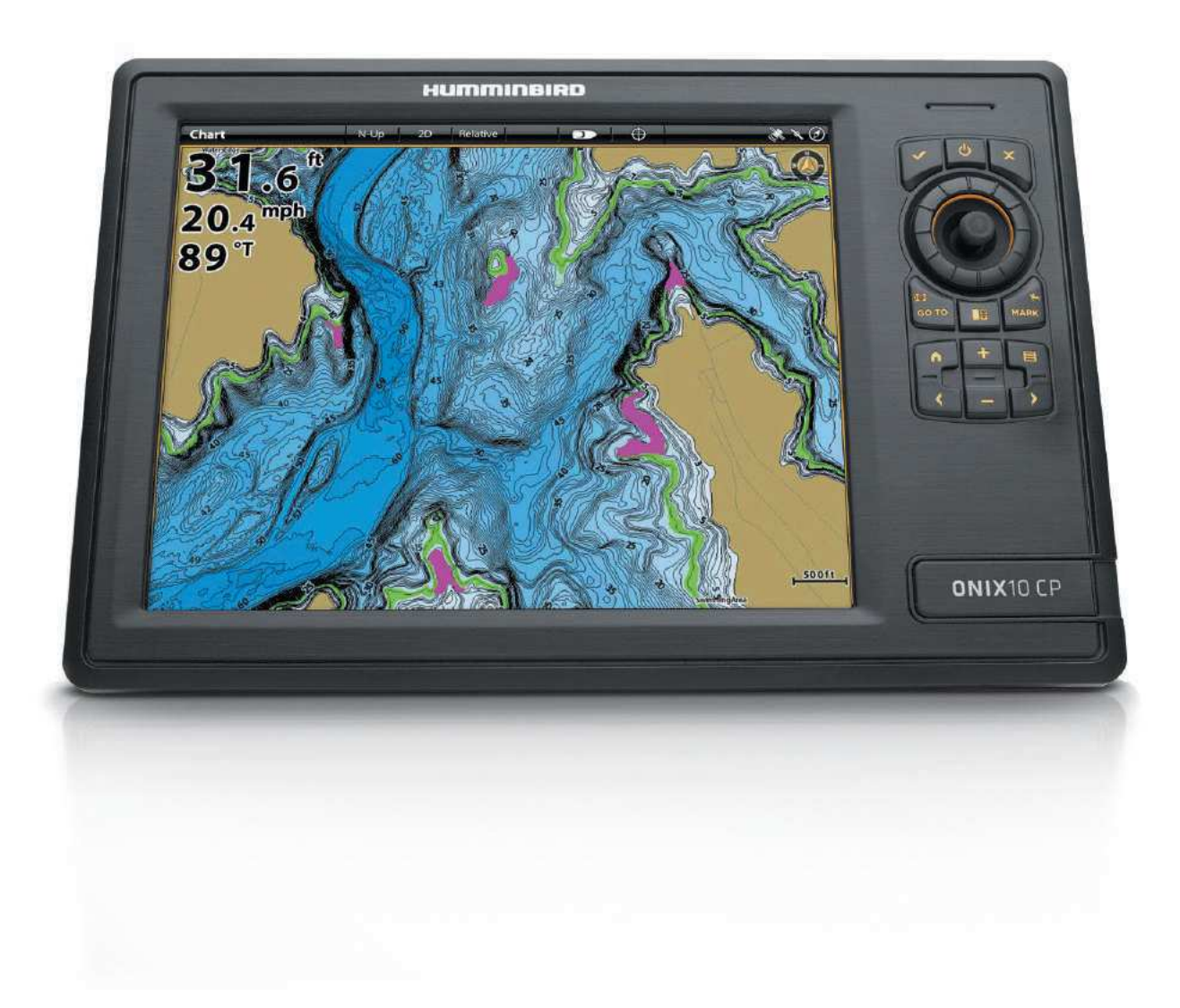

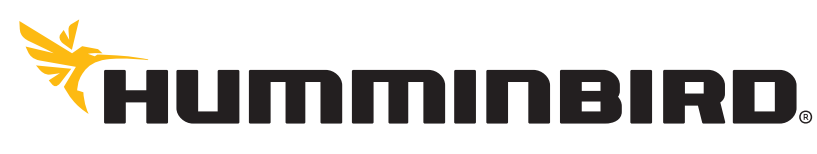

SIMPLY, CLEARLY, BETTER,

## **MERCI !**

Merci d'avoir choisi Humminbird, le chef de file dans le secteur des systèmes électroniques marins. Humminbird a bâti sa réputation en créant et en fabriquant des équipements marins de haute qualité et très fiables. Votre appareil Humminbird a été conçu pour pouvoir être utilisé sans problèmes, quelles que soient les conditions, même dans les milieux marins les plus hostiles. Dans l'éventualité peu probable où votre appareil Humminbird aurait besoin de réparations, nous offrons une garantie exclusive. Pour plus de détails, consultez le bon de garantie de votre système. Nous vous invitons à lire attentivement ce guide et d'utilisation afin de profiter pleinement de toutes les fonctions et applications de votre produit Humminbird.

Contactez le service à la clientèle Humminbird au 1-800-633-1468 ou rendez-vous sur notre site Web, humminbird.com.

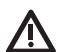

**AVERTISSEMENT !** Cet appareil ne devrait en aucun cas être utilisé comme instrument de navigation afin de prévenir les collisions, l'échouage, les dommages au bateau ou les blessures aux passagers. Lorsque le bateau est en mouvement, la profondeur de l'eau peut varier trop rapidement pour vous laisser le temps de réagir. Avancez toujours très lentement si vous soupçonnez la présence de bas-fonds ou d'obstacles submergés.

**AVERTISSEMENT !** La carte électronique de votre appareil Humminbird est une aide à la navigation, conçue pour faciliter l'utilisation des cartes marines officielles autorisées, et non pour remplacer celles-ci. Seuls les cartes marines et les avis officiels destinés aux marins contiennent toutes les informations réelles nécessaires pour une navigation sécuritaire, et la responsabilité incombe au capitaine de les utiliser avec prudence.

**AVERTISSEMENT !** Ne supprimez ni ne modifiez les lacs ni les dossiers LkMaster sur la carte SmartStrike. Changer ces dossiers endommagera de manière permanente la carte SmartStrike.

**AVERTISSEMENT !** Ne sauvegardez pas les fichiers de données (points de cheminement, routes, itinéraires, groupes, enregistrements, instantanés d'écran, etc.) sur la carte SmartStrike.

**AVERTISSEMENT !** Humminbird réfute toute responsabilité en cas de perte de fichiers de données (points de cheminement, routes, itinéraires, groupes, enregistrements, etc.) pouvant être causée par des dommages directs et indirects au niveau du logiciel ou des composants physiques de l'appareil. N'oubliez pas de périodiquement réaliser des copies de sécurité des fichiers de votre tête de commande. Les fichiers de données doivent également être enregistrés sur votre ordinateur avant de rétablir les paramètres par défaut de l'appareil ou de mettre à jour le logiciel. Consultez votre compte en ligne Humminbird sur **humminbird.com** ainsi que le guide d'utilisation figurant sur votre CD Humminbird pour plus de détails.

**AVERTISSEMENT !** La réparation et le démontage de cet appareil électronique doivent être effectués uniquement par un personnel d'entretien autorisé. Toute modification du numéro de série ou réparation par un personnel non autorisé entraînera l'annulation de la garantie.

**AVERTISSEMENT !** Ce produit contient des produits chimiques reconnus par l'état de la Californie comme pouvant causer le cancer et des défauts de naissance, ou d'autres toxicités reproductives.

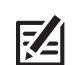

**REMARQUE :** Certaines fonctions traitées dans ce manuel demandent un achat à part alors que d'autres ne sont offertes que pour les modèles internationaux. Tous les efforts ont été déployés pour identifier clairement ces fonctions. Lisez bien le guide afin de comprendre toutes les capacités de votre modèle.

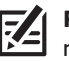

**REMARQUE :** Même si les illustrations de ce manuel ne représentent pas exactement votre appareil, celui-ci fonctionne de la même façon.

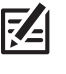

**REMARQUE :** Pour l'achat d'accessoires ou de tout autre équipement en vue de configurer votre tête de commande, allez à **humminbird.com** ou contactez le service à la clientèle Humminbird au **1-800-633-1468**.

**REMARQUE :** Les procédures et les fonctionnalités décrites dans **Z** ce manuel sont susceptibles d'être modifiées à tout moment sans préavis. Ce manuel a été rédigé en anglais et a été traduit dans d'autres langues. Humminbird n'est pas responsable de la traduction inexacte ou des légères anomalies susceptibles d'être rencontrées dans les différents documents.

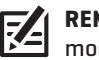

**REMARQUE :** Les caractéristiques et spécifications peuvent être modifiées sans préavis.

**DIRECTIVE ROHS :** Les produits conçus pour servir d'installation fixe ou faire partie d'un système dans un bateau peuvent être considérés comme hors du champ d'application de la Directive 2002/95/CE du Parlement européen et du Conseil du 27 janvier 2003 relative à la limitation de l'utilisation de certaines substances dangereuses dans les équipements électriques et électroniques.

**À L'ATTENTION DE NOS CLIENTS INTERNATIONAUX :** Les produits vendus aux États-Unis ne sont pas destinés à être utilisés sur le marché international. Les appareils internationaux Humminbird offrent des fonctionnalités internationales ; ils sont conçus conformément aux réglementations régionales et nationales en vigueur. Les langues, cartes, fuseaux horaires, unités de mesure et garantie illustrent les fonctions qui sont personnalisées pour les appareils internationaux Humminbird achetés auprès des distributeurs internationaux agréés.

Pour obtenir la liste des distributeurs internationaux autorisés, veuillez visiter notre site Web à l'adresse **humminbird.com**, ou contactez notre service à la clientèle au **(334) 687-6613**.

**DÉCLARATION DE CONFORMITÉ AVEC L'ENVIRONNEMENT :** Johnson Outdoors Marine Electronics, Inc. entend agir en de façon responsable, et respecter la réglementation environnementales connues et applicables et la politique de bon voisinage des communautés où elle fabrique et vend ses produits.

**DIRECTIVE DEEE :** La directive EU 2002/96/CE sur les « déchets d'équipements électriques et électroniques (DEEE) » concerne la plupart des distributeurs, vendeurs et fabricants d'équipements électroniques grand public dans l'Union européenne. La directive DEEE requiert que le producteur d'équipements électroniques grand public prenne en charge la gestion des déchets de leurs produits et mettent en œuvre leur élimination en respectant l'environnement, pendant le cycle de vie du produit.

Il est possible que la conformité à la directive DEEE ne soit pas requise sur le site pour les équipements électriques et électroniques (EEE), ou pour les équipements EEE conçus et destinés à des installations temporaires ou fixes sur les véhicules de transport tels que les automobiles, les aéronefs ou les bateaux. Dans certains pays membres de l'Union européenne, ces véhicules n'entrent pas dans le domaine d'application de la directive, et les EEE pour ces applications peuvent être considérés exclus de la conformité à la directive WEEE.

 $\mathcal Y$  Ce symbole (poubelle DEEE) figurant sur le produit indique qu'il ne doit pas être mis au rebut avec les autres déchets ménagers. Il doit être éliminé et recueilli pour le recyclage et la  $\blacksquare$  récupération des équipements EEE à mettre au rebut. Johnson Outdoors Marine Electronics, Inc. marque tous les produits EEE conformément à la directive DEEE. Notre but est de respecter les directives sur la collecte, le traitement, la récupération et la mise au rebut de ces produits en respectant l'environnement ; ces exigences varient toutefois d'un état membre à l'autre de l'Union européenne. Pour obtenir d'autres renseignements sur les sites d'élimination des déchets d'équipements en vue de leur recyclage et de leur récupération et/ou sur les exigences des états membres de l'Union européenne, renseignez-vous auprès du distributeur ou du lieu d'achat de votre produit.

## **TABLE DES MATIÈRES**

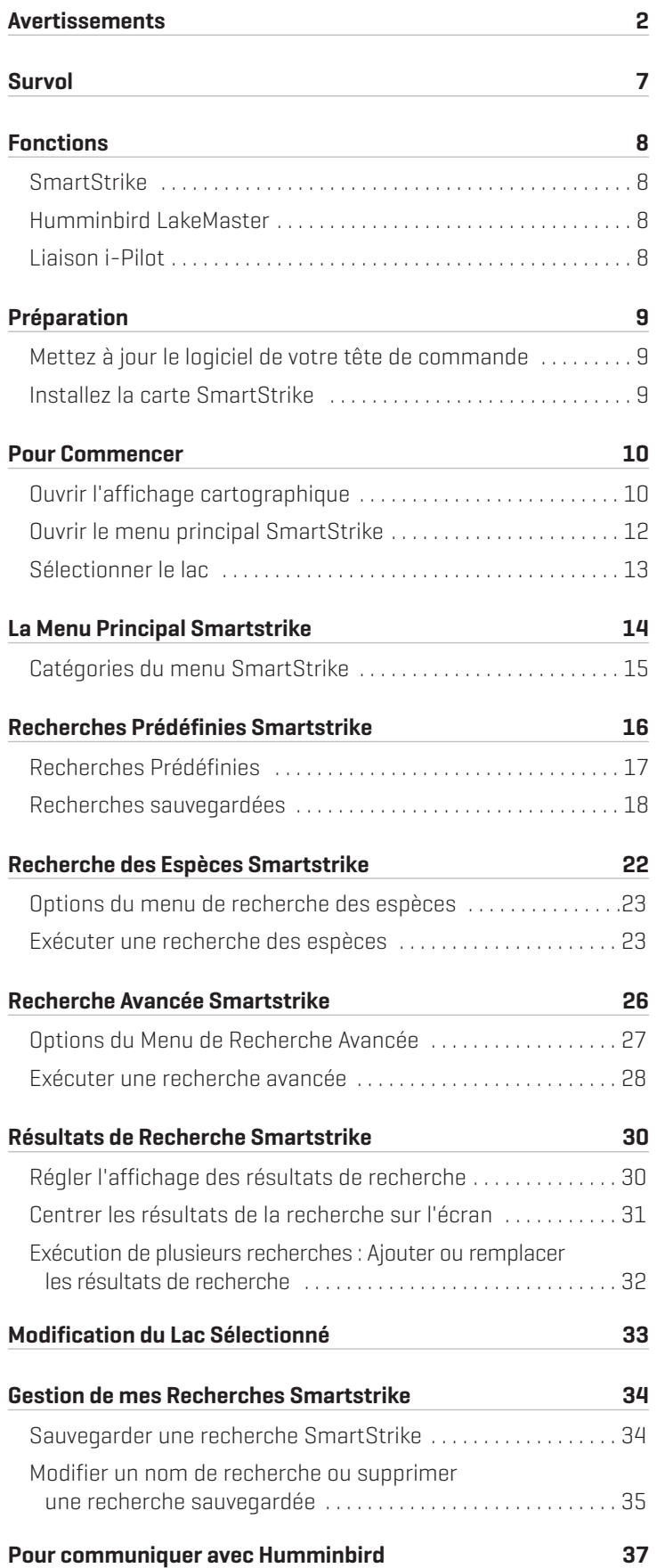

## **SURVOL**

La carte SmartStrike contient les données de la carte LakeMaster de Humminbird concernant les lacs d'eau douce dans votre région. Utilisez la carte SmartStrike pour définir les paramètres de recherches spécifiques, tels que les espèces de poisson et l'heure de la journée, pour localiser le poisson. Les résultats de la recherche seront mis en surbrillance en rose sur l'affichage cartographique.

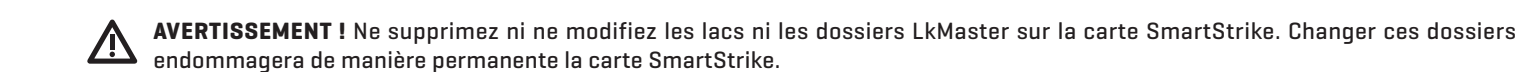

**AVERTISSEMENT !** Ne sauvegardez pas les fichiers de données (points de cheminement, routes, itinéraires, groupes, enregistrements, instantanés d'écran, etc.) sur la carte SmartStrike.

#### ONIX et ION

Reportez-vous au guide d'installation inclus avec votre unité ONIX ou ION et le *Guide des opérations ONIX et ION* pour les détails complets concernant l'installation et l'exploitation de votre tête de commande Humminbird.

#### Commandes doubles

Les systèmes ONIX et ION comprennent des commandes doubles qui vous permettent d'utiliser l'écran tactile ou le clavier pour sélectionner les menus et les actions de la tête de commande Humminbird. Pour les informations et les directives complètes, consultez le *Guide des opérations ONIX et ION*.

**REMARQUE :** Le *Guide des opérations ONIX et ION* peut être téléchargé depuis notre site Web à l'adresse **humminbird.com**.

#### **SmartStrike**

Les fonctions suivantes sont une exclusivité de la carte SmartStrike et peuvent être appliquées à l'affichage cartographique et aux affichages cartographiques combinés :

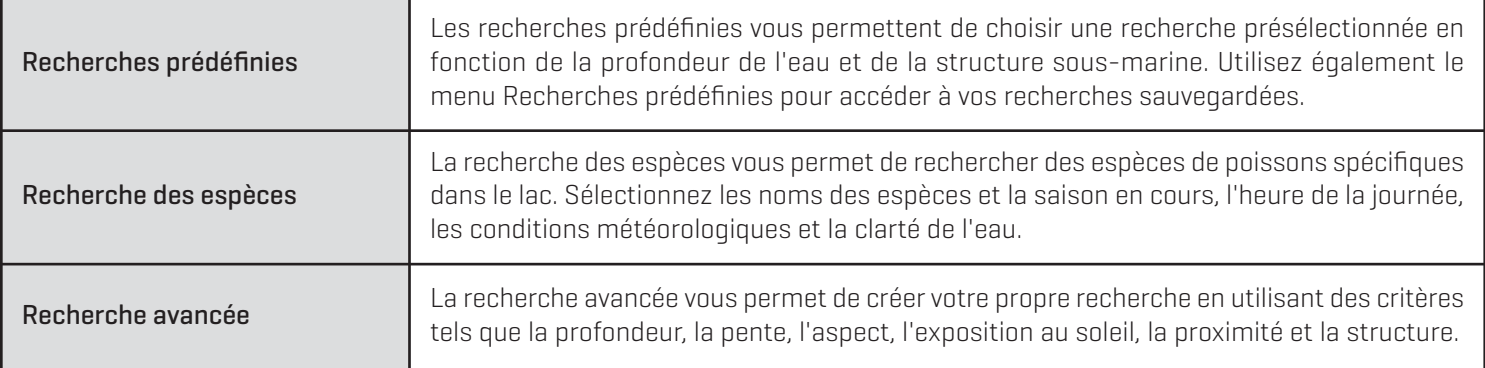

#### Humminbird LakeMaster

Les fonctions suivantes de Humminbird LakeMaster sont comprises dans la carte SmartStrike et peuvent être appliquées à l'affichage cartographique et aux affichages cartographiques combinés. Pour de plus amples renseignements sur les fonctions de Humminbird LakeMaster, consultez le *Guide des opérations ONIX et ION*.

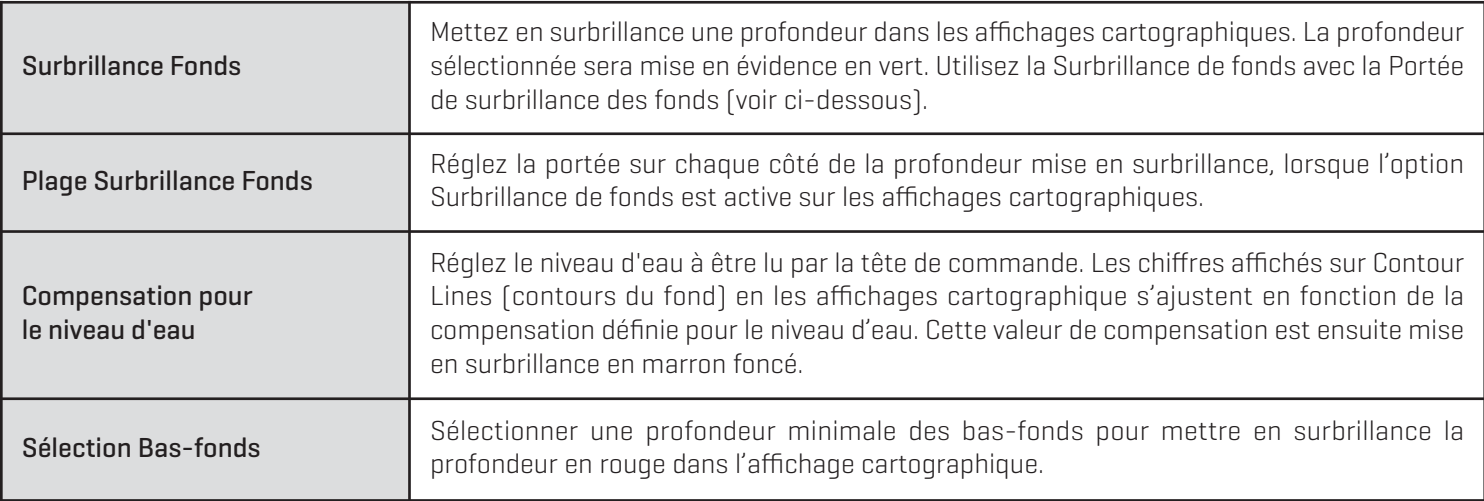

#### Liaison i-Pilot

Les fonctions suivantes sont disponibles si la liaison i-Pilot est connectée à votre ONIX ou ION et que le propulseur électrique Minn Kota est installé sur votre bateau :

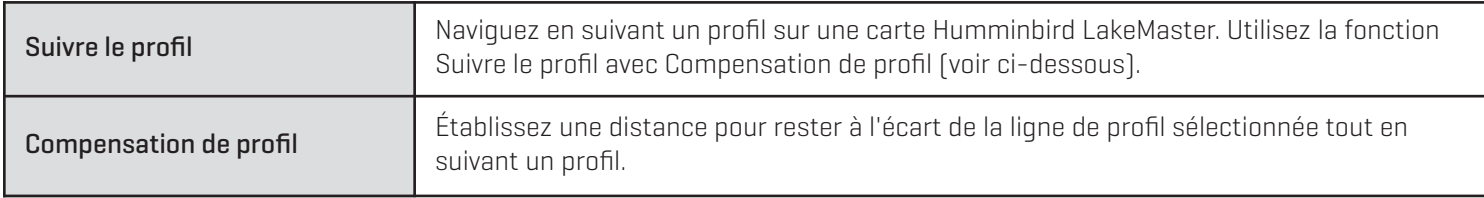

Pour de plus amples renseignements, consultez le *Guide de liaison i-Pilot pour les opérations ONIX et ION*.

## **PRÉPARATION**

Effectuez les procédures de la section suivante pour préparer votre système de pêche à l'utilisation de la carte SmartStrike.

#### **1** | Mettez à jour le logiciel de votre tête de commande

Il est important d'installer la dernière mise à jour logicielle sur votre tête de commande pour activer SmartStrike.

1. Avant de mettre à jour ou de réinitialiser le logiciel de la tête de commande, exportez vos données de navigation et copiez vos instantanés d'écran sur une carte SD. Consultez votre guide d'utilisation de la tête de commande pour les directives.

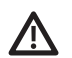

**AVERTISSEMENT !** Humminbird réfute toute responsabilité en cas de perte de fichiers de données (points de cheminement, routes, itinéraires, groupes, enregistrements, etc.) pouvant être cause par des dommages directs et indirects au niveau du logiciel ou des composants physiques de l'appareil. N'oubliez pas de périodiquement réaliser des copies de sécurité des fichiers de votre tête de commande. Consultez le guide d'utilisation de la tête de commande pour obtenir des informations.

- 2. Installez une carte SD vide dans la fente SD de l'ordinateur.
- 3. Rendez-vous sur humminbird.com, et sélectionnez Mon Humminbird pour vous connecter à votre compte.
- 4. Sélectionnez l'onglet Mon équipement. Les mises à jour logicielles disponibles sont reprises sous la forme de Téléchargements sous chaque produit enregistré.
	- **•** Sous Téléchargements, cliquez sur le nom du fichier.
	- **•** Lisez les instructions de la boîte de dialogue et sélectionnez Télécharger.
	- **•** Suivez les invites qui apparaissent à l'écran pour sauvegarder le fichier logiciel sur la carte SD.
- 5. Répétez l'étape 4 pour télécharger les mises à jour logicielles publiées pour chaque produit enregistré.
- 6. Mettez votre tête de commande Humminbird sous tension. Démarrez le mode Normal.
- 7. Installez la carte SD avec les fichiers logiciels dans la fente de votre tête de commande.
- 8. Suivez les instructions à l'écran pour mettre à jour le logiciel de la tête de commande. Pour plus de détails, consultez votre guide d'utilisation de la tête de commande.
- 9. Une fois la mise à jour du logiciel terminée, retirez la carte SD de la fente de carte de la tête de commande.
- 10. Redémarrez : si vous n'avez aucune autre mise à jour logicielle à installer, mettez la tête de commande hors tension et redémarrez-la.

#### **2** | Installez la carte SmartStrike

Il est important de prendre en considération les conseils suivants lors de l'installation de la carte SmartStrike :

#### Installer la carte SmartStrike

- 1. Retirez le couvercle de la fente de la carte mémoire SD.
- 2. Placez la carte avec l'étiquette face au côté gauche ou droit de l'unité (consultez votre guide d'utilisation de la tête de commande pour plus de détails) et insérez la carte dans la fente. Enfoncez la carte dans la fente jusqu'à ce qu'elle s'ajuste en place.
- 3. Fermez le couvercle de la fente et tournez le bouton d'un quart de tour pour fermer. NE resserrez PAS trop, car ceci n'améliorera pas l'étanchéité et cela pourrait endommager le couvercle.

**Insertion de la carte**

#### Retirer la carte SmartStrike

1. Appuyez sur la carte dans la fente, puis relâchez-la. La carte s'éjecte, et vous pouvez l'extraire de la fente.

**REMARQUE :** Ne laissez pas le couvercle de la fente pour carte SD ouvert. Le couvercle doit toujours être rabattu pour prévenir les dommages à l'appareil causés par l'eau.

## **POUR COMMENCER**

Suivez les directives de cette section pour commencer à utiliser SmartStrike sur votre tête de commande ONIX ou ION.

#### **1** | Ouvrir l'affichage cartographique

Les fonctions de SmartStrike sont disponibles dans l'affichage cartographique et les affichages cartographiques combinés. Vous pouvez ouvrir l'affichage cartographique à partir de la barre des Favoris ou de l'outil Affichages. L'outil Affichages comprend la base de données complète des affichages accessibles à votre tête de commande. Consultez le *Guide des opérations ONIX et ION* pour plus d'informations sur les affichages.

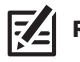

**REMARQUE :** Pour personnaliser votre affichage cartographique, consultez le *Guide des opérations ONIX et ION*.

### Ouvrez l'affichage cartographique à partir de la barre des Favoris

- 1. Appuyez sur la touche ACCUEIL. Localisez la barre de Favoris.
- 2. Touchez Affichage cartographique pour l'afficher à l'écran.

#### OU

À l'aide du levier, sélectionnez Affichage cartographique et appuyez sur ENTRÉE pour l'afficher à l'écran.

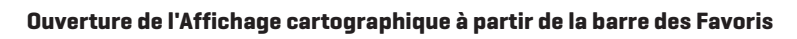

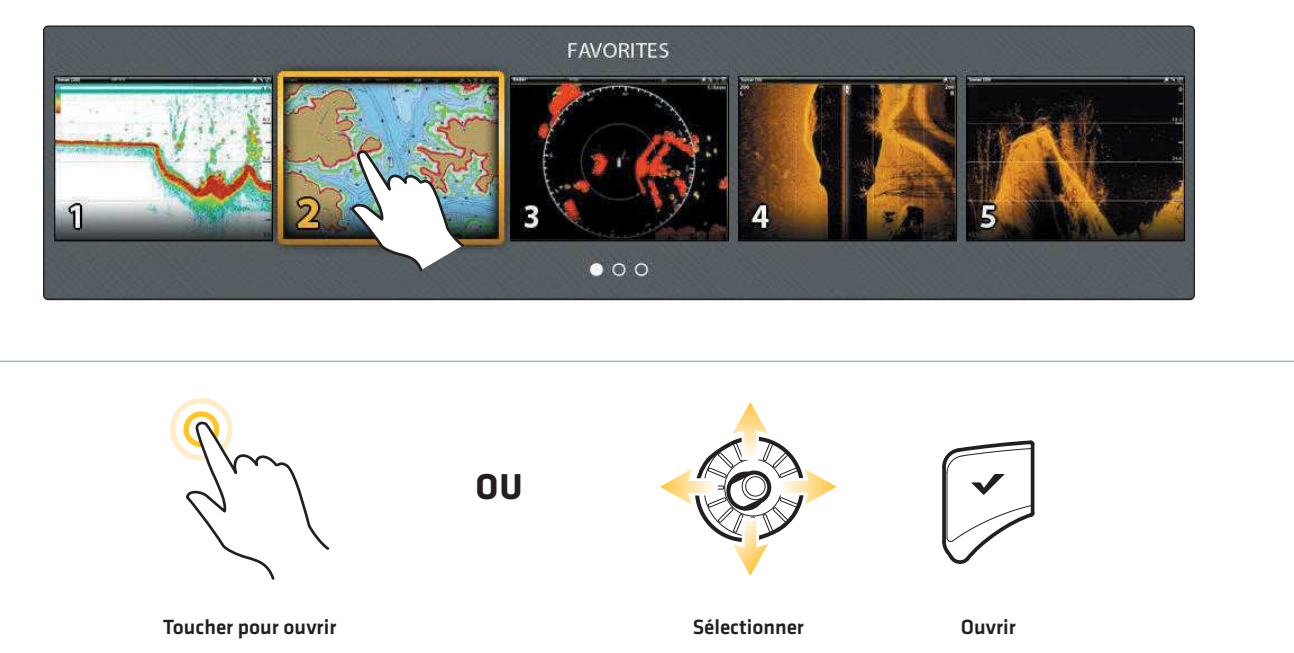

### Ouvrir l'Affichage cartographique à partir de l'outil Affichages

1. Touchez l'outil Affichages à partir de l'écran d'accueil.

#### OU

À l'aide du levier, sélectionnez l'outil Affichages et appuyez sur la touche ENTRÉE.

- 2. Sous Groupes, sélectionnez Carte.
- 3. Touchez Affichage cartographique pour l'afficher à l'écran.

#### OU

À l'aide du levier, sélectionnez Affichage cartographique et appuyez sur ENTRÉE pour l'afficher à l'écran.

 $\star \star \star \odot$ Groups 10/25/2013 11:10 AM Favorites Sonar Chart Radar Instrument Options New View  $\qquad \qquad \Box$  $\bullet$  00 Nav Data Wireless **Trip Log** Fuel Tides  $\blacksquare$ <u> एज्जु</u> ο  $\bf{M}$ 0 **OU**Toucher pour ouvrir and the settlement of the Sélectionner Sélectionner ouvrir

#### **Ouverture de l'outil Affichages Sélection l'Affichage cartographique**

#### **2** | Ouvrir le menu principal SmartStrike

Confirmez l'installation et l'utilisation de la carte SmartStrike en ouvrant le menu principal SmartStrike.

#### **Écran Tactile**

- 1. Touchez la Carte dans la barre d'état.
- 2. Sélectionnez Information.
- 3. Sélectionnez SmartStrike.

Le menu Sélectionner le lac s'affichera automatiquement à l'écran. Passez à la procédure 3, *Sélectionner le lac*.

#### **Clavier**

- 1. Appuyez sur la touche ENTRÉE.
- 2. À l'aide du levier, sélectionnez Information. Appuyez sur la touche ENTRÉE.
- 3. Sélectionnez SmartStrike. Appuyez sur la touche ENTRÉE.

Le menu Sélectionner le lac s'affichera automatiquement à l'écran. Passez à la procédure 3, *Sélectionner le lac*.

**REMARQUE :** Si SmartStrike n'est pas affiché sous le menu Information, confirmez que la carte SmartStrike est correctement  $\vert \mathcal{I}_{\pm} \vert$ installée dans l'une des fentes de carte SD de la tête de commande. Pour obtenir une assistance supplémentaire, rendez-vous sur notre site Web à l'adresse **humminbird.com** ou communiquez avec le service à la clientèle.

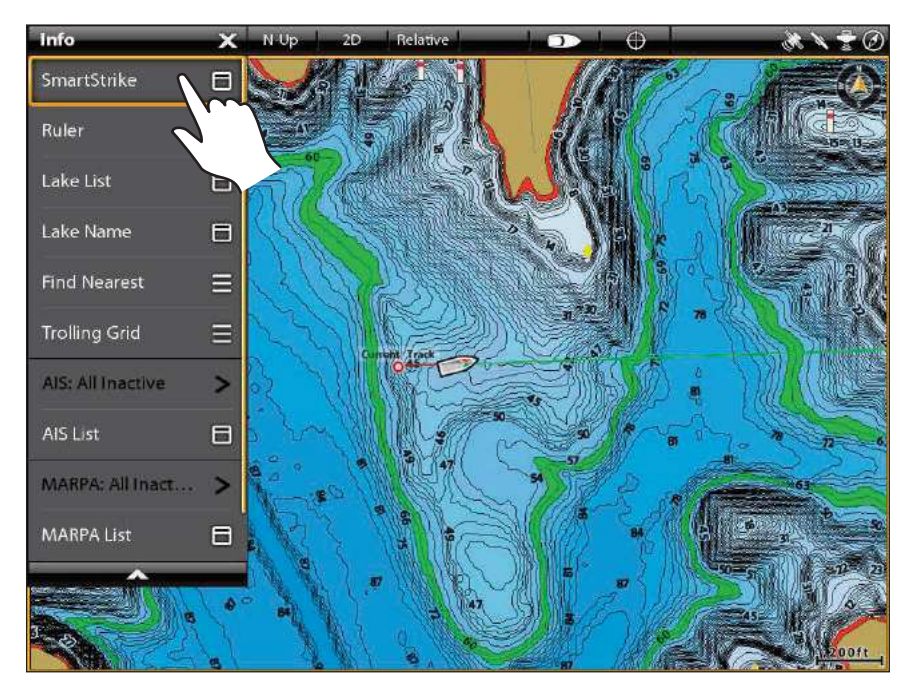

#### **Ouvrir le menu principal SmartStrike**

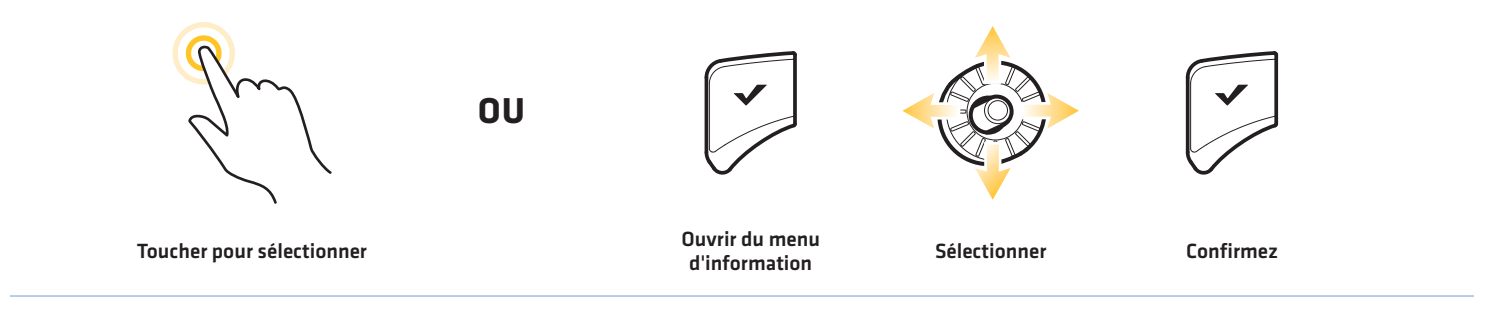

#### **3** | Sélectionner le lac

Pour utiliser SmartStrike, vous devez d'abord sélectionner le lac où vous allez pêcher. Pour les grands lacs, il peut y avoir plusieurs options de menu disponibles pour les zones spécifiques du lac.

Vous serez invité à sélectionner un lac chaque fois que vous mettez votre tête de commande sous tension et que vous ouvrez le menu SmartStrike. Pour modifier le lac sélectionné pendant l'utilisation, consultez la section *Modification du lac sélectionné*.

#### **Écran Tactile**

- 1. Dans le menu Sélectionner le lac, touchez l'écran avec le doigt et glissez-le vers le haut ou le bas pour faire défiler la liste.
- 2. Sélectionnez : Touchez le nom du lac.

Le menu SmartStrike du lac sélectionné s'affiche à l'écran.

#### **Clavier**

- 1. Utilisez le levier pour sélectionner le nom d'un lac.
- 2. Sélectionnez : Appuyez sur la touche ENTRÉE.

Le menu SmartStrike du lac sélectionné s'affiche à l'écran.

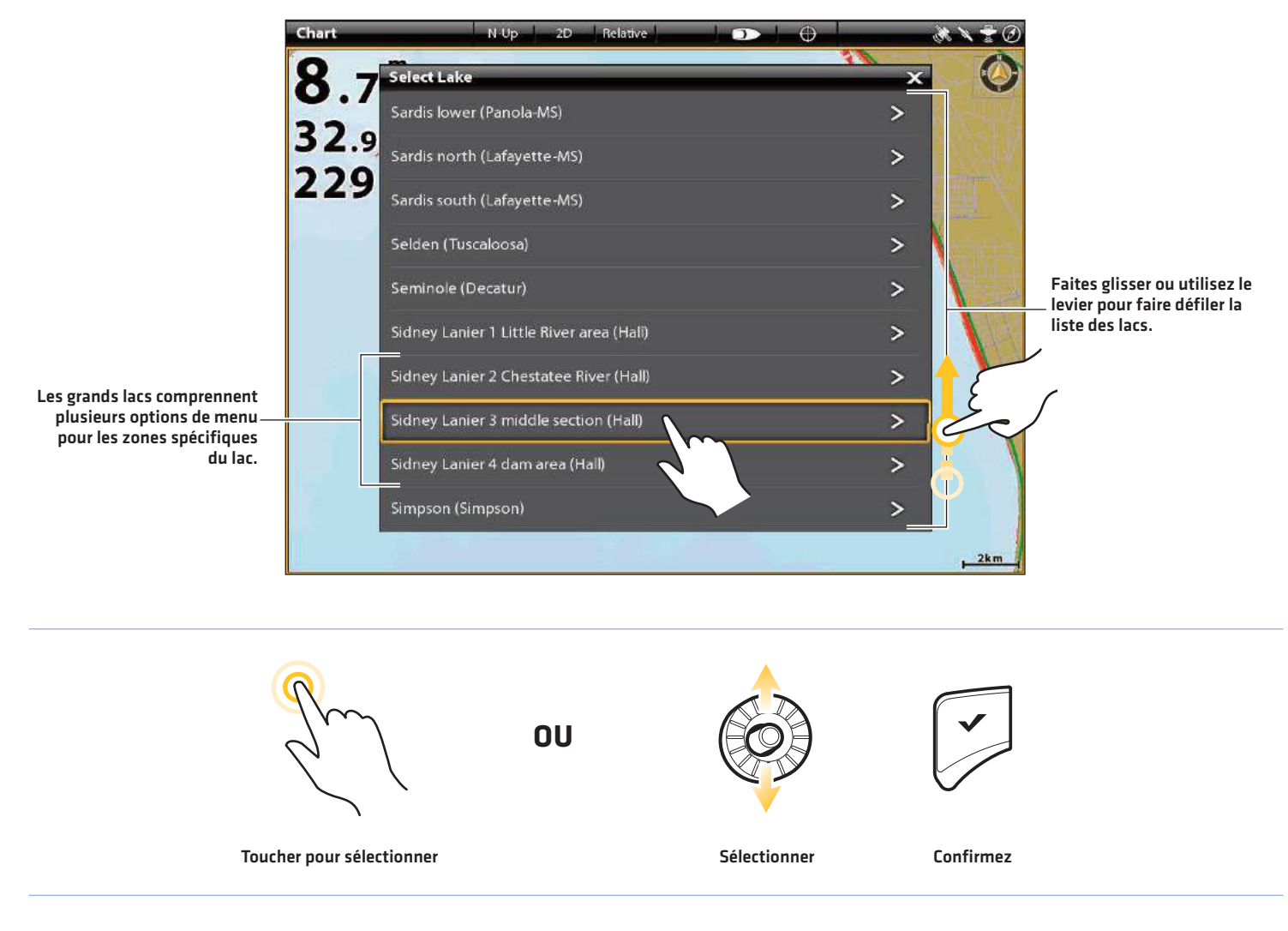

#### **Sélection du lac**

## **LA MENU PRINCIPAL SMARTSTRIKE**

Il est important de prendre en considération les conseils suivants lors de l'utilisation du menu principal SmartStrike :

- **•** Les catégories du menu sont affichées sur le côté gauche du menu principal SmartStrike. Consultez le tableau *Catégories du menu SmartStrike* pour plus d'informations.
- **•** La catégorie de menu sélectionné affiche ses options de menu au centre du menu principal SmartStrike.
- **•** Le nom du lac sélectionné est affiché en haut du menu principal SmartStrike.
- **•** Pour réduire (et développer) le menu principal SmartStrike, sélectionnez la flèche sur le côté droit du menu principal SmartStrike. Cela vous permet d'afficher rapidement l'affichage sélectionné (Affichage cartographique ou Affichage cartographique combiné/Carte).

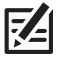

**REMARQUE :** Pour plus d'informations sur le système de menu ONIX et ION et la sélection des réglages, consultez le *Guide des opérations ONIX et ION*.

Consultez les sections suivantes pour plus d'informations sur les catégories du menu SmartStrike, les options du menu et la façon d'exécuter les recherches SmartStrike.

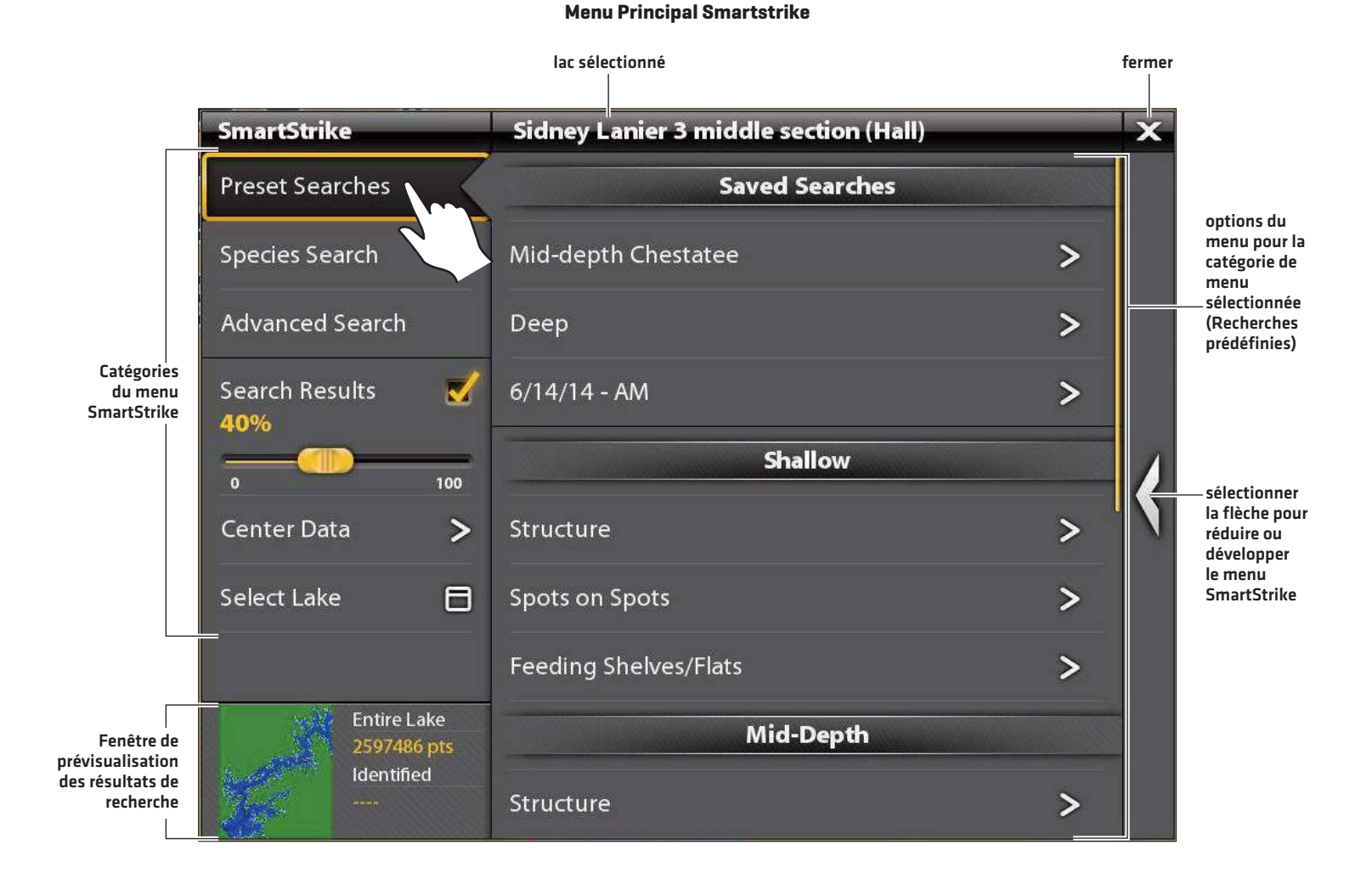

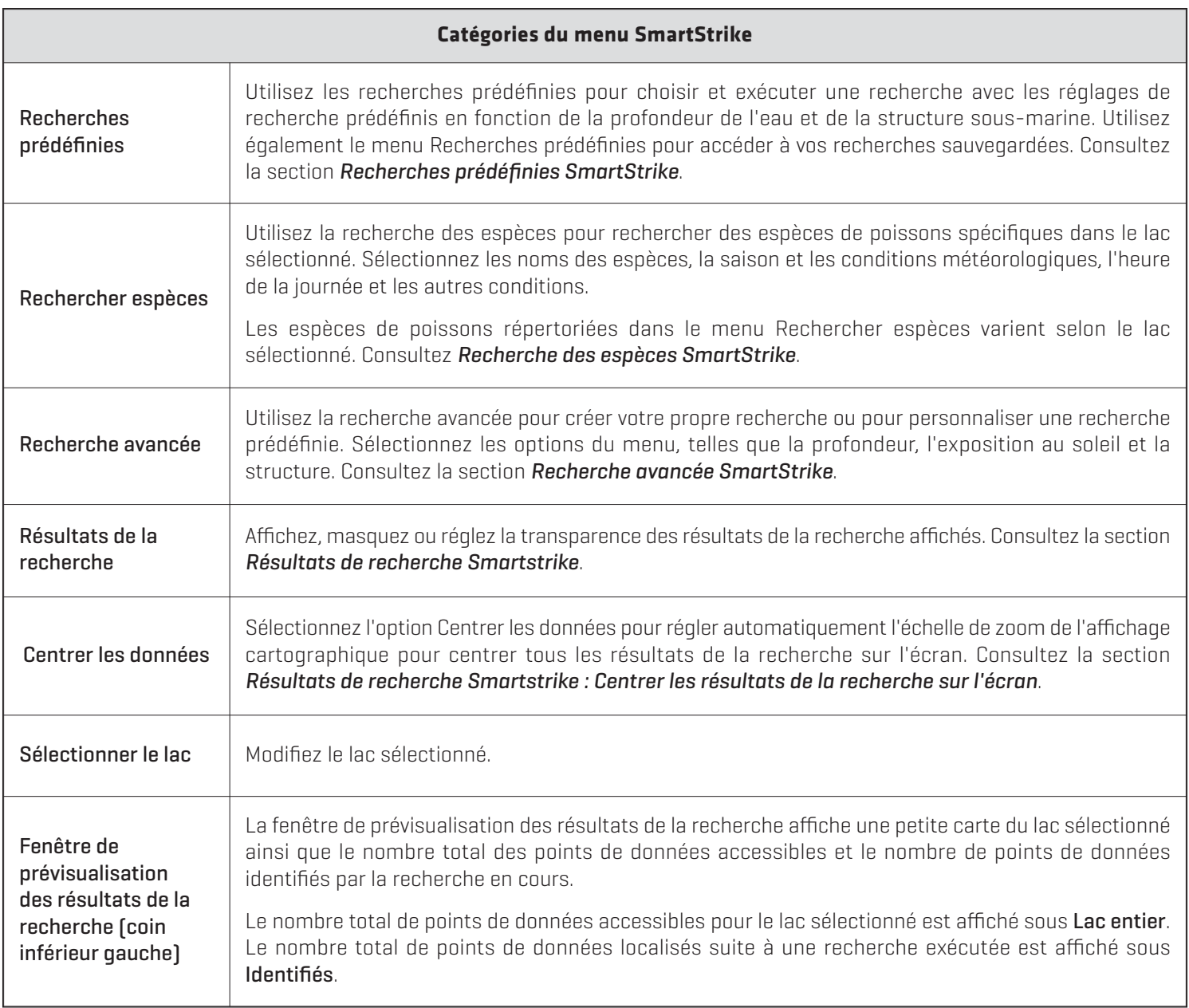

## **RECHERCHES PRÉDÉFINIES SMARTSTRIKE**

Utilisez l'option Recherches prédéfinies SmartStrike pour sélectionner et exécuter une recherche avec les critères de recherche présélectionnés en fonction de la profondeur et de la structure sous-marine (consultez la section *Recherches prédéfinies*) ou une recherche déjà sauvegardée (consultez la section *Recherches sauvegardées*).

Les recherches prédéfinies comprennent les réglages de recherche présélectionnés (ou critères de recherche), mais les réglages peuvent être personnalisés. Consultez la section *Recherches prédéfinies : exécuter une recherche prédéfinie* pour plus d'informations.

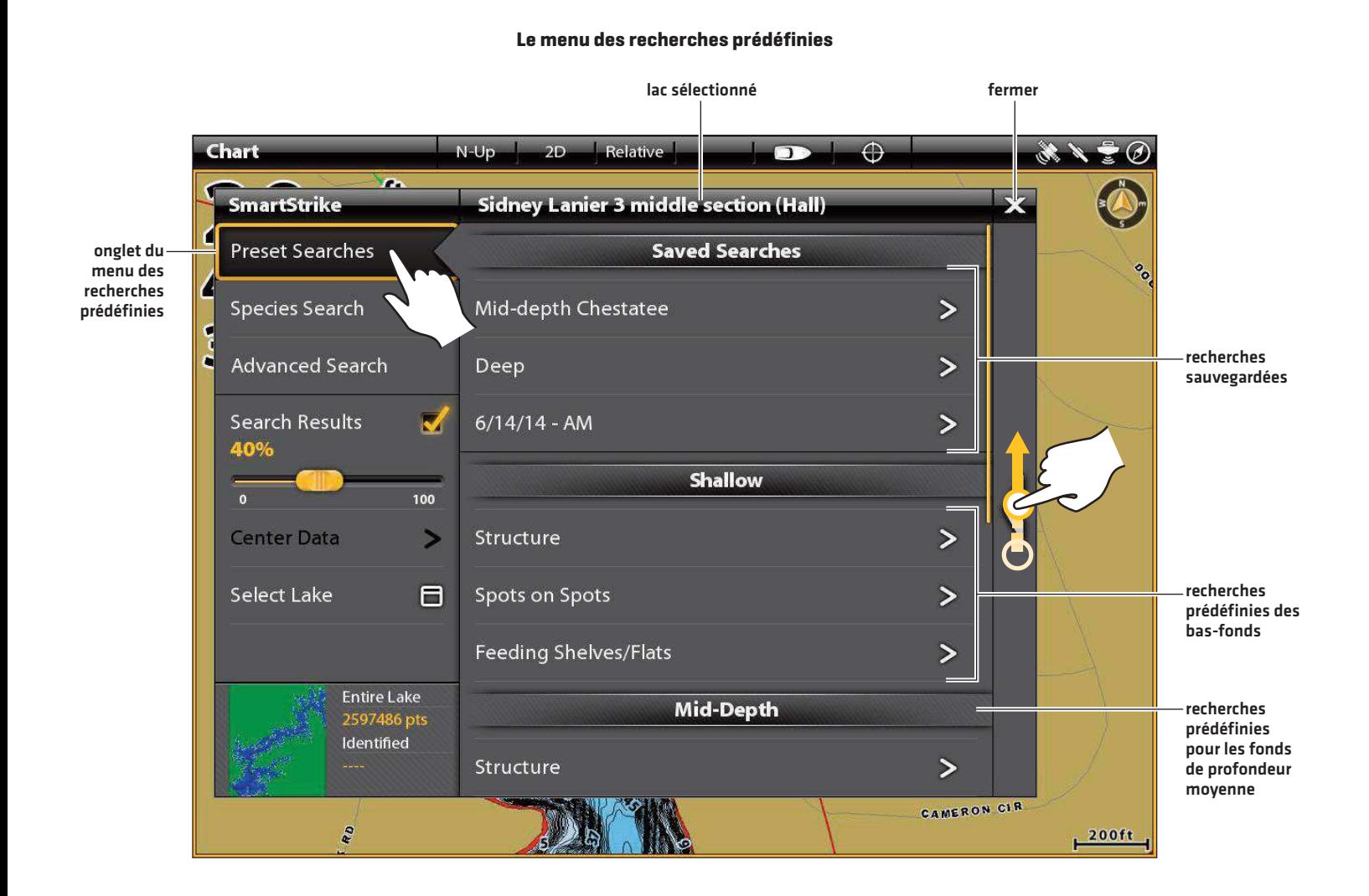

#### Recherches Prédéfinies

Les recherches prédéfinies SmartStrike comprennent les réglages de recherche présélectionnés en fonction de la profondeur de l'eau et de la structure sous-marine. Les critères de la recherche sont présélectionnés, mais vous pouvez les personnaliser avant d'exécuter la recherche.

Les recherches prédéfinies disponibles varient selon le lac sélectionné. Par exemple, si vous sélectionnez un lac où les eaux les plus profondes sont à 7,60 m (25 pi), les recherches présélectionnées pour l'eau profonde ne seraient pas accessibles. Les recherches prédéfinies qui ne sont pas accessibles sont grisées dans le menu.

#### Options du menu Recherche prédéfinie

Consultez le tableau ci-dessous pour les options de recherche prédéfinie disponibles. Consultez la section *Exécuter une recherche prédéfinie* pour les directives sur la façon de sélectionner et d'exécuter une recherche prédéfinie.

![](_page_16_Picture_5.jpeg)

![](_page_16_Picture_150.jpeg)

#### Recherches sauvegardées

Consultez les directives ci-dessous pour sélectionner et exécuter une recherche sauvegardée. Pour plus d'informations sur la sauvegarde des recherches ou la modification ou la suppression d'une recherche sauvegardée, consultez la section *Gestion de mes recherches SmartStrike*.

#### **Exécuter une recherche sauvegardée**

#### **Écran Tactile**

- 1. Sur le menu SmartStrike, touchez Recherches prédéfinies.
- 2. Sous Recherches sauvegardées, sélectionnez le nom d'une recherche.

L'onglet Recherche avancée s'ouvre automatiquement.

- 3. Édition (facultatif) : Touchez une option du menu pour ouvrir le sous-menu. Modifiez les réglages ou sélectionnez des réglages supplémentaires selon le besoin. Touchez le symbole Retour pour retourner au menu Recherche avancée.
- 4. Sauvegarder ou supprimer (facultatif) : Sélectionnez Sauvegarder les critères pour sauvegarder les nouveaux réglages de recherche. Pour supprimer les réglages sélectionnés, sélectionnez Effacer les critères.
- 5. Recherche : Pour lancer la recherche, sélectionnez Exécuter la recherche.

Le menu SmartStrike est réduit pour laisser voir l'affichage cartographique.

Si vous ne pouvez pas localiser les résultats de la recherche sur l'écran, consultez la section *Résultats de recherche Smartstrike*.

**Clavier**

- 1. Sur le menu SmartStrike, utilisez le levier pour sélectionner Recherches prédéfinies. Appuyez sur la touche ENTRÉE.
- 2. Sous Recherches sauvegardées, utilisez le levier pour sélectionner le nom d'une recherche. Appuyez sur la touche ENTRÉE.

L'onglet Recherche avancée s'ouvre automatiquement.

- 3. Édition (facultatif) : sélectionnez une option du menu et appuyez sur la touche ENTRÉE pour ouvrir le sousmenu. Modifiez les réglages ou sélectionnez des réglages supplémentaires selon le besoin. Appuyez sur la touche QUITTER pour revenir au menu Recherche avancée.
- 4. Sauvegarder ou supprimer (facultatif) : Sélectionnez Sauvegarder les critères pour sauvegarder les nouveaux réglages de recherche. Pour supprimer les réglages sélectionnés, sélectionnez Effacer les critères.
- 5. Recherche : Sélectionnez Exécuter la recherche et appuyez sur la touche ENTRÉE pour lancer la recherche.

Le menu SmartStrike est réduit pour laisser voir l'affichage cartographique.

Si vous ne pouvez pas localiser les résultats de la recherche sur l'écran, consultez la section *Résultats de recherche Smartstrike*.

#### **Sélection d'une recherche sauvegardée Exécution de la recherche sauvegardée sélectionnée**

![](_page_18_Picture_2.jpeg)

![](_page_18_Picture_3.jpeg)

Toucher pour ouvrir et sélectionner Sélectionner Ouvrir et Confirmez

#### Exécuter une recherche prédéfinie

Suivez les directives suivantes pour sélectionner et exécuter une recherche prédéfinie.

#### **1. Sélectionner la recherche prédéfinie**

#### **Écran Tactile**

- 1. Sur le menu SmartStrike, touchez l'onglet du menu Recherches prédéfinies.
- 2. Sous la catégorie de profondeur déterminée (Peu profond, Profondeur moyenne, Profond ou Autre), sélectionnez une option du menu.

L'onglet Recherche avancée s'ouvre automatiquement.

#### **Clavier**

- 1. Sur le menu SmartStrike, utilisez le levier pour sélectionner l'onglet du menu Recherches prédéfinies. Appuyez sur la touche ENTRÉE.
- 2. Sou la catégorie de profondeur déterminée (Shallow, Mid-Depth, Deep, or Other), utilisez le levier pour sélectionner une option du menu. Appuyez sur la touche ENTRÉE.

L'onglet Recherche avancée s'ouvre automatiquement.

**EZE REMARQUE :** Si une option du menu est grisée, la recherche n'est pas disponible pour le lac sélectionné.

#### **2. Modifier les réglages de la recherche prédéfinie (facultatif)**

Révisez les réglages de recherche sélectionnés qui sont affichés en jaune près du nom de l'option du menu (voir l'illustration *Exécution d'une recherche prédéfinie*). Suivez les directives ci-dessous pour modifier les réglages sélectionnés ou pour sélectionner des réglages supplémentaires.

#### **Écran Tactile**

- 1. Touchez une option du menu pour ouvrir le sous-menu.
- 2. Modifiez les réglages présélectionnés ou sélectionnez de nouveaux réglages selon le besoin.
- 3. Touchez le symbole Retour pour retourner au menu Recherche avancée.
- 4. Sauvegarder (facultatif) : Sélectionnez les critères de sauvegarde pour sauvegarder les nouveaux réglages de recherche (voir *Gestion de mes recherches SmartStrike*).

Supprimer (facultatif) : Pour supprimer les réglages de recherche sélectionnés, sélectionnez Effacer les critères.

#### **Clavier**

- 1. Utilisez le levier pour sélectionner une option du menu. Appuyez sur la touche ENTRÉE pour ouvrir le sous-menu.
- 2. Modifiez les réglages présélectionnés ou sélectionnez de nouveaux réglages selon le besoin.
- 3. Appuyez sur la touche QUITTER pour revenir au menu Recherche avancée.
- 4. Sauvegarder (facultatif) : Sélectionnez les critères de sauvegarde pour sauvegarder les nouveaux réglages de recherche (voir *Gestion de mes recherches SmartStrike*).

Supprimer (facultatif) : Pour supprimer les réglages de recherche sélectionnés, sélectionnez Effacer les critères.

#### **3. Exécuter la recherche**

#### **Écran Tactile**

1. Touchez Exécuter la recherche.

Le menu SmartStrike est réduit pour laisser voir l'affichage cartographique.

Si vous ne pouvez pas localiser les résultats de la recherche sur l'écran, consultez la section *Résultats de recherche Smartstrike*.

#### **Clavier**

1. Sélectionnez Exécuter la recherche et appuyez sur la touche ENTRÉE.

Le menu SmartStrike est réduit pour laisser voir l'affichage cartographique.

Si vous ne pouvez pas localiser les résultats de la recherche sur l'écran, consultez la section *Résultats de recherche Smartstrike*.

#### **Sélection d'une recherche prédéfinie**

![](_page_20_Picture_1.jpeg)

Sous la catégorie de profondeur choisie (peu profond, profondeur moyenne, profond ou autre), sélectionnez une recherche prédéfinie.

#### **Exécution d'une recherche prédéfinie**

![](_page_20_Picture_4.jpeg)

Les réglages de recherche sélectionnés sont affichés en jaune près de l'option du menu.

de la recherche prédéfinie, sélectionnez une option du menu pour ouvrir le sous-menu et définissez les réglages supplémentaires.

sauvegarder les réglages de la recherche effacer les réglages de la recherche exécuter la recherche

Une fois la recherche prédéfinie a été sélectionnée, le menu Recherche avancée s'ouvre.

![](_page_20_Picture_9.jpeg)

![](_page_20_Picture_10.jpeg)

![](_page_20_Picture_11.jpeg)

Toucher pour sélectionner et en entrer selectionner sélectionner de Confirmez

# Pour modifier les réglages

## **RECHERCHE DES ESPÈCES SMARTSTRIKE**

Utilisez la recherche des espèces pour rechercher des espèces de poissons spécifiques dans le lac sélectionné. Les espèces de poisson disponibles peuvent varier selon le lac sélectionné.

![](_page_21_Picture_2.jpeg)

Les options Autres conditions et Heure de la journée seront grisées dans le menu jusqu'à ce que les options Espèces ciblées et Époque de l'année soient sélectionnées.

#### Options du menu de recherche des espèces

Consultez le tableau ci-dessous pour les options du menu de recherche des espèces disponibles. Consultez la section *Exécuter une recherche des espèces* pour les directives sur la façon d'exécuter une recherche des espèces.

Les options du menu disponibles peuvent varier selon le lac sélectionné.

![](_page_22_Picture_3.jpeg)

**REMARQUE :** Les options Autres conditions et Heure de la journée seront grisées dans le menu jusqu'à ce que les options Espèces ciblées et Époque de l'année soient sélectionnées.

![](_page_22_Picture_170.jpeg)

#### Exécuter une recherche des espèces

Suivez les directives suivantes pour exécuter une recherche des espèces.

#### **1. Sélectionnez les espèces de poisson**

Suivez les directives suivantes pou sélectionner les espèces de poisson pour votre recherche. Les espèces de poisson disponibles peuvent varier selon le lac sélectionné.

#### **Écran Tactile**

- 1. Sur le menu SmartStrike, touchez l'onglet Recherche des espèces.
- 2. Touchez Espèces ciblées pour ouvrir le sous-menu.
- 3. Sélectionnez une espèce de poisson.

Le sous-menu se ferme automatiquement et retourne au menu Recherche des espèces.

#### **Clavier**

- 1. Utilisez le levier pour sélectionner l'onglet Recherche des espèces.
- 2. Appuyez sur la touche ENTRÉE.
- 3. À l'aide du levier, sélectionnez Espèces ciblées et appuyez sur la touche ENTRÉE.
- 4. Sélectionnez une espèce de poisson et appuyez sur la touche ENTRÉE.

Le sous-menu se ferme automatiquement et retourne au menu Recherche des espèces.

#### **2. Sélectionnez l'époque de l'année**

#### **Écran Tactile**

- 1. Dans le menu Recherche des espèces, touchez Époque de l'année pour ouvrir le sous-menu.
- 2. Sélectionnez la saison en cours.

Le sous-menu se ferme automatiquement et retourne au menu Recherche des espèces.

#### **Clavier**

- 1. Dans le menu Recherche des espèces, sélectionnez Époque de l'année.
- 2. Appuyez sur la touche ENTRÉE pour ouvrir le sous-menu.
- 3. Sélectionnez la saison en cours et appuyez sur la touche ENTRÉE.

Le sous-menu se ferme automatiquement et retourne au menu Recherche des espèces.

#### **3. Sélectionnez les réglages supplémentaires (facultatif)**

#### **Écran Tactile**

#### **Clavier**

- 1. Dans le menu Recherche des espèces, touchez Heure de la journée et/ou Autres conditions pour ouvrir le sous-menu.
- 2. Sélectionnez d'autres réglages si nécessaire.
- 3. Touchez la flèche de retour pour retourner au menu Recherche des espèces.
- 1. Dans le menu Recherche des espèces, sélectionnez Heure de la journée et/ou Autres conditions.
- 2. Appuyez sur la touche ENTRÉE pour ouvrir le sous-menu.
- 3. Sélectionnez d'autres réglages si nécessaire.
- 4. Appuyez sur la touche QUITTER pour revenir au menu Recherche des espèces.

#### **4. Exécuter la recherche**

#### **Écran Tactile**

1. Touchez Exécuter la recherche.

Le menu SmartStrike est réduit pour laisser voir l'affichage cartographique.

Si vous ne pouvez pas localiser les résultats de la recherche sur l'écran, consultez la section *Résultats de recherche Smartstrike*.

Effacer les critères : Touchez Effacer les critères pour supprimer les réglages sélectionnés.

#### **Clavier**

1. Sélectionnez Exécuter la recherche et appuyez sur la touche ENTRÉE.

Le menu SmartStrike est réduit pour laisser voir l'affichage cartographique.

Si vous ne pouvez pas localiser les résultats de la recherche sur l'écran, consultez la section *Résultats de recherche Smartstrike*.

Effacer les critères : Sélectionnez Effacer les critères et appuyez sur la touche ENTRÉE pour supprimer les réglages sélectionnés.

#### **Sélection des espèces de poisson**

![](_page_24_Picture_1.jpeg)

#### **Exécution d'une recherche des espèces**

![](_page_24_Picture_3.jpeg)

![](_page_24_Figure_4.jpeg)

recherche des espèces

Sélectionnez une espèce de poisson.

## **RECHERCHE AVANCÉE SMARTSTRIKE**

Utilisez la recherche avancée pour sélectionner vos propres critères de recherche.

Si vous avez sélectionné une recherche prédéfinie, le menu Recherche avancée s'ouvre automatiquement après la sélection de la recherche prédéfinie. Cela vous permet de modifier les réglages de la recherche prédéfinie ou d'en ajouter de nouveaux (facultatif). Consultez la section *Recherches prédéfinies SmartStrike* pour plus d'informations.

![](_page_25_Picture_3.jpeg)

#### Options du Menu de Recherche Avancée

Consultez le tableau ci-dessous pour les options du menu Recherche avancée disponibles. Consultez la section *Exécuter une recherche avancée* pour les directives sur la façon de sélectionner les réglages et exécuter une recherche avancée.

Les réglages et valeurs disponibles pour certaines options du menu peuvent varier selon le lac sélectionné. Par exemple, la valeur de profondeur maximale affichée sous Profondeur change pour indiquer la profondeur maximale du lac sélectionné.

![](_page_26_Picture_132.jpeg)

#### Exécuter une recherche avancée

Suivez les directives suivantes pour exécuter une recherche avancée.

#### **1. Sélectionnez les réglages de la recherche**

#### **Écran Tactile**

- 1. Dans le menu Recherche avancée, touchez une option du menu pour ouvrir le sous-menu.
- 2. Sélectionnez les réglages de la recherche comme suit :

Liste de sélection ou liste de verification : Touchez la case à cocher.

Barre coulissante : Appuyez sur le curseur et faites-le glisser.

- 3. Touchez le symbole Retour pour retourner au menu Recherche avancée.
- 4. Répétez : Répétez les étapes 2 et 3 pour sélectionner les options et les réglages de menu supplémentaires.

#### **Clavier**

- 1. Dans le menu Recherche avancée, utilisez le levier pour sélectionner une option du menu. Appuyez sur la touche ENTRÉE pour ouvrir le sous-menu.
- 2. Sélectionnez réglages comme suit :

Liste de sélection ou liste de verification : À l'aide du levier, sélectionnez le réglage et appuyez sur la touche ENTRÉE.

Barre coulissante : À l'aide du levier, sélectionnez le réglage et tournez le cadran.

- 3. Appuyez sur la touche QUITTER pour revenir au menu Recherche avancée.
- 4. Répétez : Répétez les étapes 2 et 3 pour sélectionner les options et les réglages de menu supplémentaires.

#### **2. Sauvegardez ou supprimez les réglages de la recherche (facultatif)**

#### **Écran Tactile**

1. Sauvegarder (facultatif) : Sélectionnez les critères de sauvegarde pour sauvegarder les réglages de recherche (voir *Gestion de mes recherches SmartStrike*).

Supprimer (facultatif) : Pour supprimer les réglages de recherche sélectionnés, sélectionnez Effacer les critères.

#### **Clavier**

1. Sauvegarder (facultatif) : Sélectionnez Sauvegarder les critères pour sauvegarder les réglages de recherche. Appuyez sur la touche ENTRÉE. (consultez la section *Gestion de mes recherches SmartStrike*).

Supprimer (facultatif) : Pour supprimer les réglages de recherche sélectionnés, sélectionnez Effacer les critères. Appuyez sur la touche ENTRÉE.

#### **3. Exécuter la recherche**

#### **Écran Tactile**

1. Touchez Exécuter la recherche.

Le menu SmartStrike est réduit pour laisser voir l'affichage cartographique.

Si vous ne pouvez pas localiser les résultats de la recherche sur l'écran, consultez la section *Résultats de recherche Smartstrike*.

#### **Clavier**

1. Sélectionnez Exécuter la recherche et appuyez sur la touche ENTRÉE.

Le menu SmartStrike est réduit pour laisser voir l'affichage cartographique.

Si vous ne pouvez pas localiser les résultats de la recherche sur l'écran, consultez la section *Résultats de recherche Smartstrike*.

![](_page_28_Picture_90.jpeg)

recherche avancée

#### **Sélection d'une option du menu pour ouvrir le sous-menu**

ns du menu de erche avancée

#### **Sélection des réglages de la recherche**

![](_page_28_Picture_4.jpeg)

![](_page_28_Figure_5.jpeg)

## **RÉSULTATS DE RECHERCHE SMARTSTRIKE**

Une fois la recherche SmartStrike a été exécutée, les résultats de recherche s'affichent en rose sur l'affichage cartographique. Référez-vous à l'illustration ci-dessous.

Vous pouvez afficher ou masquer les résultats de recherche et en régler la transparence depuis le menu principal SmartStrike. Voir ci-dessous pour les directives.

![](_page_29_Figure_3.jpeg)

#### **Menu SmartStrike avec les résultats de recherche affichés sur l'affichage cartographique**

#### Régler l'affichage des résultats de recherche

#### **Écran Tactile**

- 1. Dans le menu principal SmartStrike, sélectionnez Résultats de recherche.
- 2. Marche : Pour afficher les résultats de recherche, cochez la case correspondante.

Arrêt : Pour masquer les résultats de recherche, décochez la case correspondante.

3. Régler la transparence : Pour régler la transparence des résultats de recherche sur l'affichage cartographique, appuyez sur le curseur et faites-le glisser pour définir le niveau de transparence.

#### **Clavier**

- 1. Dans le menu principal SmartStrike, sélectionnez Résultats de recherche à l'aide du levier.
- 2. Marche : Pour afficher les résultats de la recherche, appuyez sur la touche ENTRÉE pour ajouter la coche.

Arrêt : Pour masquer les résultats de recherche, appuyez sur la touche ENTRÉE pour décocher la case.

3. Régler la transparence : Pour régler la transparence des résultats de recherche sur l'affichage cartographique, tournez le cadran pour définir le niveau de transparence.

#### Centrer les résultats de la recherche sur l'écran

Pour localiser les résultats de la recherche sur l'affichage cartographique, sélectionnez l'option Centrer les données. Selon le nombre des résultats de recherche identifiés et de la taille du lac sélectionné, l'échelle de la carte est réglée automatiquement pour qu'elle soit adaptée à tous les résultats de recherche identifiés sur l'écran.

1. Dans le menu principal SmartStrike, touchez l'option Centrer les données.

#### OU

À l'aide du levier, sélectionnez l'option Centrer les données et appuyez sur la touche ENTRÉE.

L'échelle de la carte est réglée automatiquement pour qu'elle soit adaptée à tous les résultats de recherche identifiés sur l'écran.

![](_page_30_Picture_6.jpeg)

#### **Centrage des résultats de recherche SmartStrike sur l'affichage cartographique**

![](_page_30_Picture_8.jpeg)

Toucher pour sélectionner et a confirmez de la sélectionner de la confirmez de la confirmez de la confirmez de

**OU**

![](_page_30_Picture_11.jpeg)

![](_page_30_Picture_12.jpeg)

#### Exécution de plusieurs recherches : Ajouter ou remplacer les résultats de recherche

Lors de l'exécution de plusieurs recherches, vous pouvez choisir de remplacer les résultats de recherche précédents avec les nouveaux résultats de recherche ou combiner ceux-ci avec les résultats de recherche existants affichés sur l'écran. Référez-vous à l'illustration ci-dessous.

1. Ajouter : Sélectionnez Ajouter pour afficher les nouveaux résultats de recherche en plus des résultats de recherche précédents.

Remplacer : Sélectionnez Remplacer pour supprimer les résultats de recherche précédents et les remplacer par les nouveaux résultats de recherche.

![](_page_31_Picture_57.jpeg)

#### **Ajout aux résultats de recherche précédents**

![](_page_31_Figure_6.jpeg)

## **MODIFICATION DU LAC SÉLECTIONNÉ**

Vous serez invité à sélectionner le lac chaque fois que vous mettez votre unité sous tension et que vous ouvrez le menu principal SmartStrike. Pour modifier le lac sélectionné pendant l'opération, suivez les directives ci-dessous.

1. Dans le menu principal SmartStrike, touchez Sélectionner le lac.

#### OU

À l'aide du levier, sélectionnez l'option Sélectionner le lac et appuyez sur la touche ENTRÉE.

2. Balayez l'écran avec le doigt pour faire défiler la liste des noms des lacs. Touchez le nom d'un lac pour le sélectionner.

OU

À l'aide du levier, faites défiler la liste des noms des lacs. Sélectionnez le nom d'un lac et appuyez sur la touche ENTRÉE.

#### **Ouverture du menu Sélectionner le lac Sélection du nom du lac**

![](_page_32_Picture_9.jpeg)

![](_page_32_Figure_10.jpeg)

## **GESTION DE MES RECHERCHES SMARTSTRIKE**

Consultez les sections suivantes pour plus d'informations et de directives sur la sauvegarde, la modification et la suppression des recherches SmartStrike.

![](_page_33_Picture_2.jpeg)

**REMARQUE :** Les recherches des espèces ne peuvent pas être sauvegardées.

#### Sauvegarder une recherche SmartStrike

Sauvegardez vos recherches prédéfinies personnalisées ou vos recherches avancées en suivant les directives dans cette section. Vous pouvez sauvegarder jusqu'à 10 recherches. Les recherches des espèces ne peuvent pas être sauvegardées.

1. Après avoir sélectionné les réglages de recherche, touchez Sauvegarder les critères.

#### OU

À l'aide du levier, sélectionnez l'option Sauvegarder les critères et appuyez sur la touche ENTRÉE.

2. Dans la boîte de dialogue Sélectionner la recherche, sélectionnez une fente disponible vers laquelle sauvegarder la recherche. Touchez la touche ENTRÉE ou appuyez dessus pour effectuer la sélection. (Voir l'illustration *Sélection d'une fente de recherche sauvegardée*).

![](_page_33_Picture_10.jpeg)

**REMARQUE :** Vous pouvez sauvegarder jusqu'à 10 recherches SmartStrike.

3. À l'aide du clavier à l'écran, saisissez le nom de la recherche.

![](_page_33_Picture_13.jpeg)

#### **Utilisation du clavier à l'écran pour saisir le nom de recherche**

![](_page_34_Picture_1.jpeg)

#### Modifier un nom de recherche ou supprimer une recherche sauvegardée

Suivez les directives suivantes pour modifier le nom d'une recherche sauvegardée ou supprimer une recherche sauvegardée.

#### Ouvrir le menu Modifier les recherches

- 1. Ouvrez le menu principal SmartStrike.
- 2. Sélectionnez le menu Recherches prédéfinies.
- 3. Sous Recherches sauvegardées, touchez Modifier les recherches pour ouvrir le sous-menu.

#### OU

À l'aide du levier, sélectionnez Modifier les recherches et appuyez sur la touche ENTRÉE pour ouvrir le sous-menu.

#### Modifier le nom de recherche

- 1. Dans le menu Modifier les recherches, sélectionnez Modifier le nom de recherche. Touchez la touche ENTRÉE ou appuyez dessus pour effectuer la sélection.
- 2. Sélectionnez la recherche sauvegardée. Touchez la touche ENTRÉE ou appuyez dessus pour ouvrir.
- 3. À l'aide du clavier à l'écran, renommez la recherche. Voir l'illustration *Utilisation du clavier à l'écran pour saisir le nom de recherche*.

#### Supprimer la recherche sauvegardée

- 1. Dans le menu Modifier les recherches, sélectionnez **Supprimer la recherche**. Touchez la touche ENTRÉE ou appuyez dessus pour effectuer la sélection.
- 2. Sélectionnez la recherche sauvegardée que vous voulez supprimer. Touchez la touche ENTRÉE ou appuyez dessus pour la supprimer.

#### Supprimer toutes les recherches sauvegardées

- 1. Dans le menu Modifier les recherches, sélectionnez **Supprimer la recherche**. Touchez la touche ENTRÉE ou appuyez dessus pour effectuer la sélection.
- 2. Supprimer tout : Pour supprimer toutes les recherches sauvegardées, sélectionnez Supprimer tout. Touchez la touche ENTRÉE ou appuyez dessus pour effectuer la sélection.
- 3. Une boîte de confirmation s'affiche à l'écran. Sélectionnez Confirmer pour supprimer toutes les recherches sauvegardées.

#### 77 Y.C dit Searches **Edit Search Name Preset Searches**  $\overline{ }$ **Species Search** Delete Search  $\overline{\phantom{1}}$ Advanced Search **Search Results**  $\overline{6}$ Center Data Б Select Lake  $\Box$ **COP**

**Utilisation de l'écran tactile pour ouvrir le sous-menu Supprimer la recherche**

#### **Utilisation de l'écran tactile pour supprimer une recherche sauvegardée**

![](_page_35_Figure_9.jpeg)

## **POUR COMMUNIQUER AVEC HUMMINBIRD**

Communiquez avec le service à la clientèle de l'une des façons suivantes :

#### site Web :

humminbird.com

#### Courrier électronique :

service@humminbird.com

#### Téléphone :

1-800-633-1468

#### Adresse d'expédition directe :

Humminbird Service Department 678 Humminbird Lane Eufaula, AL 36027 USA

#### Heures de fonctionnement :

du lundi au vendredi

de 8 h à 16 h 30 (heure normale du Centre)

#### Ressources de médias sociaux :

![](_page_36_Picture_14.jpeg)

Facebook.com/HumminbirdElectronics

![](_page_36_Picture_16.jpeg)

Twitter.com (@humminbirdfish)

![](_page_36_Picture_18.jpeg)

YouTube.com/humminbirdtv

![](_page_36_Picture_20.jpeg)